Der Weg zur Online-ANA - Wie registrieren und authentifizieren Sie sich für die Online-ANA?

- 1 Wo finden Sie die Online-ANA?
	- <https://www.mitnetz-gas.de/marktpartner/installateure/online-ana>
	- <https://meine.mitnetz-gas.de/> ist in die URL-Zeile in dem Browser (Google Chrome ist zu empfehlen) einzugeben:

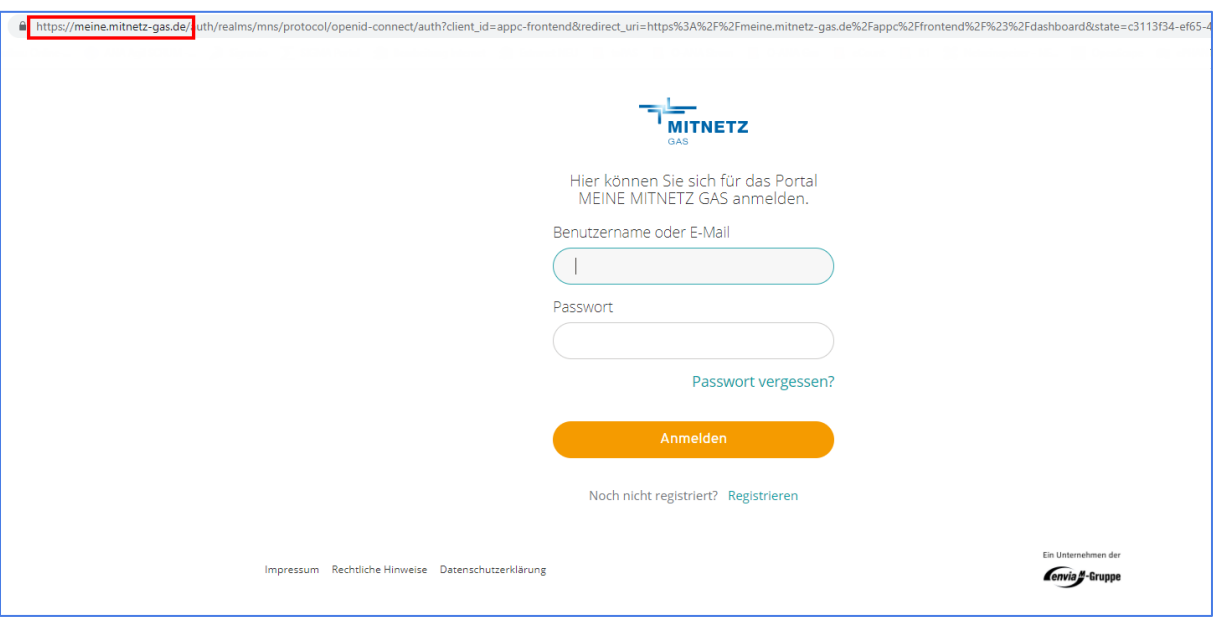

## 2 Der Weg zur Online-ANA - Wie registrieren und authentifizieren Sie sich für die Online-ANA?

- 1. Sie sind bereits bei der MITNETZ GAS eingetragen, dann schreiben Sie eine E-Mail an das Postfach: [installateure@mitnetz-gas.de](mailto:installateure@mitnetz-gas.de) unter Angabe Ihrer neuen Ausweisnummer. Damit wird Ihr Benutzername für die Online-ANA im System vermerkt.
- 2. Sie erhalten eine E-Mail an Ihre E-Mail-Adresse mit ihrem persönlichen Freischaltcode.
- 3. Sie registrieren sich unter [https://meine.mitnetz-gas.de/:](https://meine.mitnetz-gas.de/)

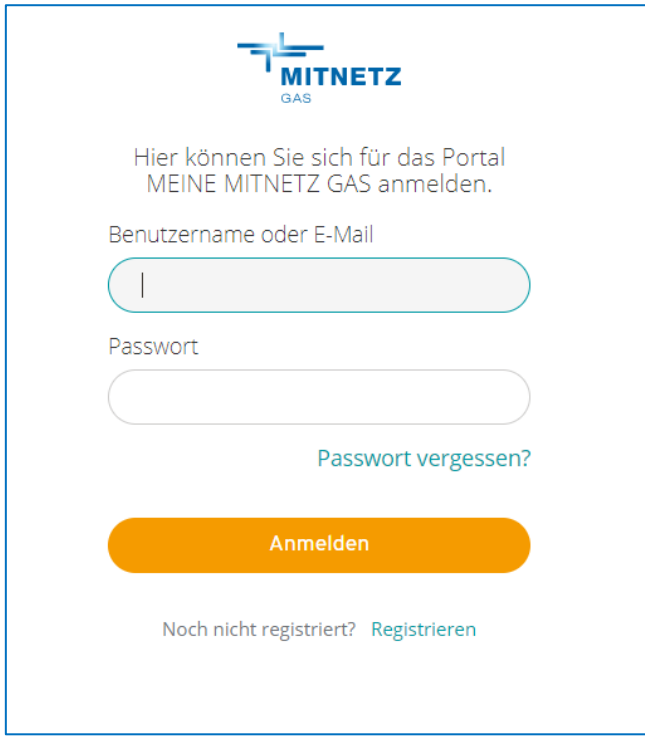

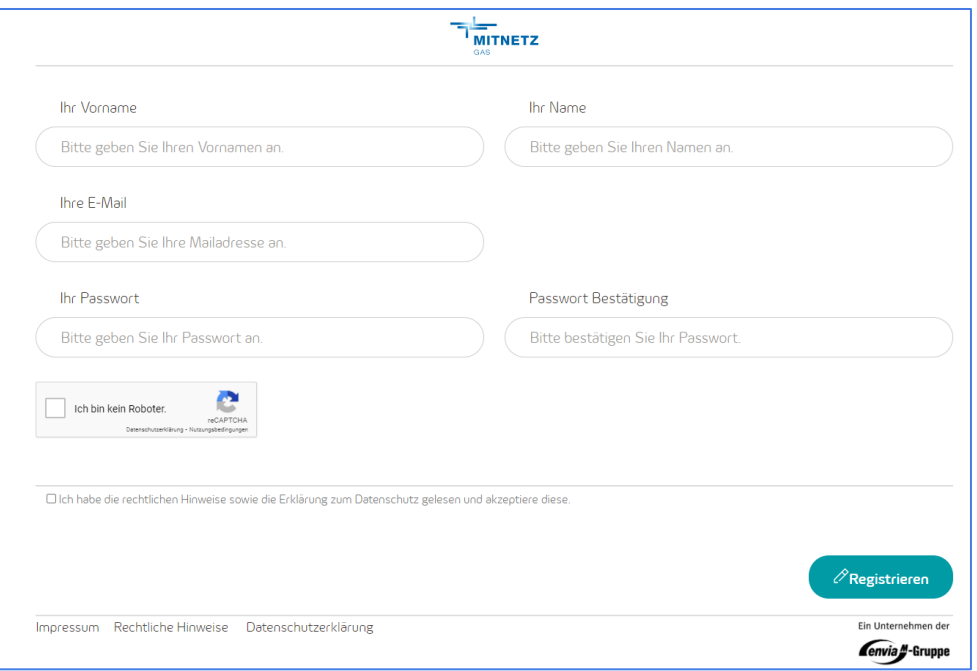

Bitte vergeben Sie sich in diesem Schritt ein Passwort, welches folgenden Regeln entspricht: mindestens 8-stellig, mindestens 1 Zahl, mindestens 1 Großbuchstabe und mindestens 1 Sonderzeichen.

- 4. Nach erfolgreicher Registrierung erhalten Sie eine E-Mail an die angegeben E-Mail-Adresse. Dort bestätigen Sie durch Klick auf den Link Ihre E-Mail-Adresse.
- 5. Sie melden sich mit Ihrem Benutzername (E-Mail-Adresse) und Passwort unter <https://meine.mitnetz-gas.de/> an.
- 6. Anschließend sind die Portalnutzungsbedingungen zu akzeptieren:

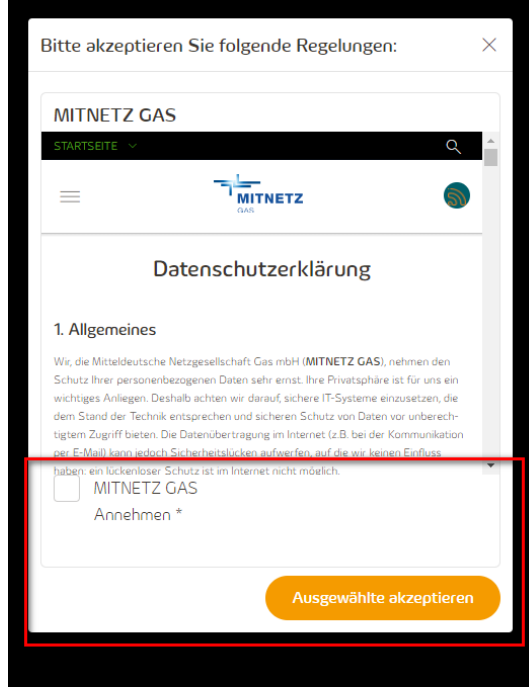

7. Durch Klick auf die hellgrüne Kachel "Online-ANA Gas / Online Anmeldung GAS" authentifizieren Sie sich für die Online-ANA.

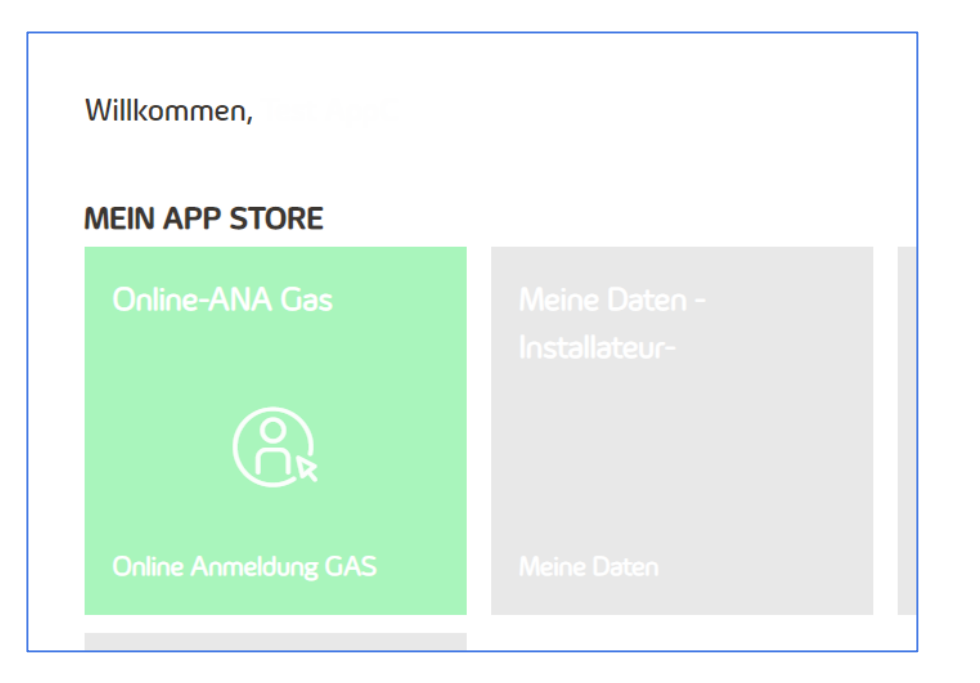

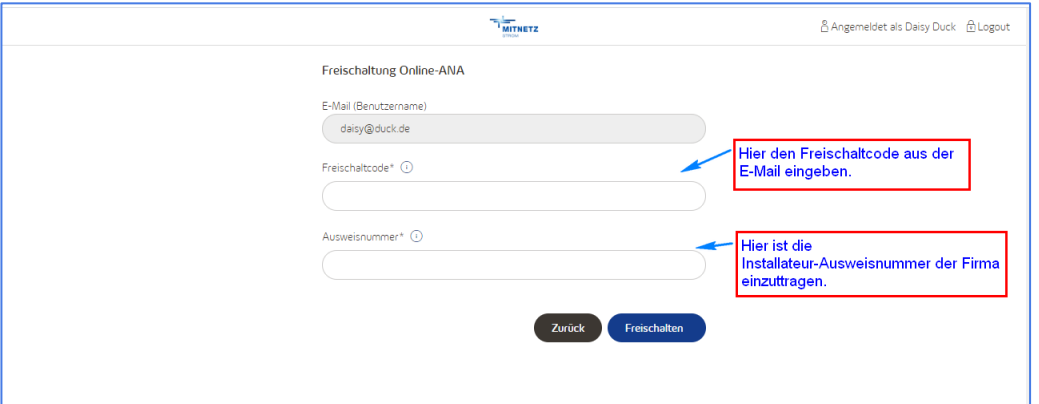

Das Format für die zu verwendende Ausweisnummer: Bsp: 700286-xxxx-MNG Ihr persönliche Freischaltcode steht in der E-Mail vom Absender [noreply@online](mailto:noreply@online-ana.de)[ana.de.](mailto:noreply@online-ana.de)

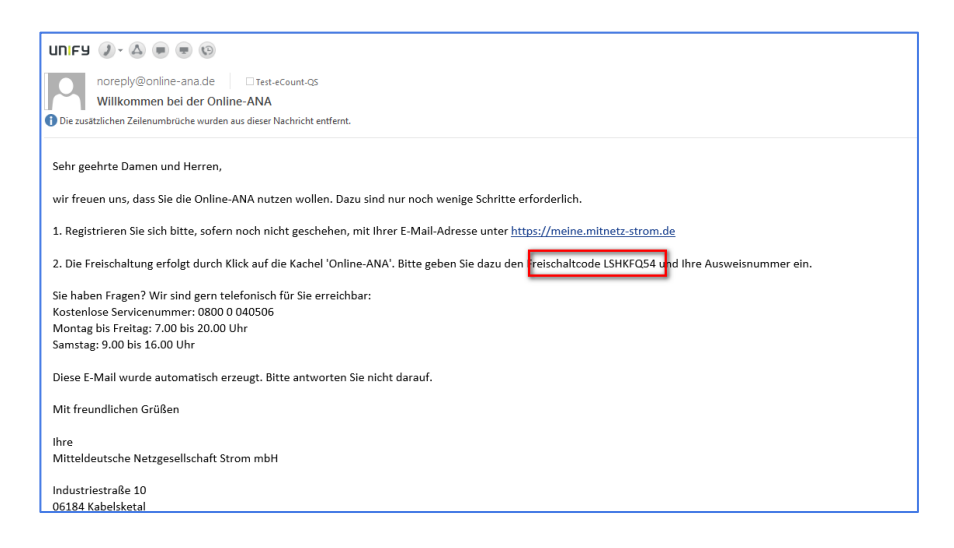

8. Die Registrierung und Authentifizierung für die Online-ANA waren erfolgreich. Mit Klick auf die Kachel "Online-ANA Gas" können Sie mit der Bearbeitung beginnen.

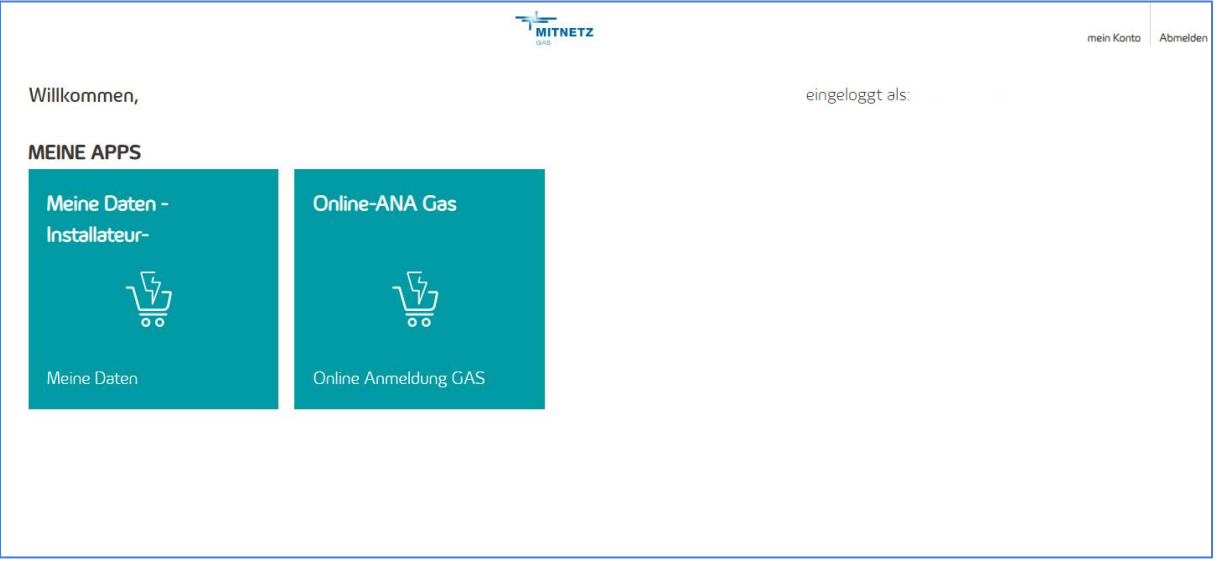